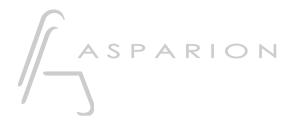

### Cubase - Advanced Preset

# **D400**

D400<sup>T</sup>

## **Cubase - Advanced Preset**

This guide shows you how to set up the D400 in Cubase.

This preset is optimized for a current version of **Cubase** with **activated Control Room**. The volume encoder doesn't control the fader of the main stereo track, but the volume of the control room.

It provides the following key assignments for the Asparion D400T transport unit:

| Control element              | Configuration                    |
|------------------------------|----------------------------------|
| EQ X "click"                 | EQ band X on                     |
| EQ X "rotate"                | Change frequency of EQ band X    |
| EQ X "click + rotate"        | Change gain of EQ band X         |
| EQ X "shift + rotate"        | Change EQ type                   |
| Volume "rotate"              | Control the Control Room volume  |
| Volume "click"               | Mute the Control Room            |
| Volume "click + rotate"      | Control the headphone volume     |
| Volume "double click"        | Mute the headphone               |
| Pan "rotate"                 | Set the panorama of the selected |
|                              | track                            |
| North/South Encoder "rotate" | Quick Controls 1-8               |
| Assignable 1 "click"         | Open Drum Editor                 |
| Assignable 1 "double click"  | Mixer: expand sends              |
| Assignable 2 "click"         | Open midi context editor         |
| Assignable 2 "double click"  | Mixer: expand inserts            |
| Magic * "click"              | Open Mixer 1                     |
| Magic * "double click"       | Open Mixer 2                     |
| Cycle "click"                | Cycle on/off                     |
| Metronome "click"            | Metronome on/off                 |
| Back "click"                 | Rewind                           |
| Back "double click"          | Go to the previous marker        |
| Forward "click"              | Forward                          |
| Forward "double click"       | Go to the next marker            |
| Bank Up "click"              | Fader bank back                  |
| Bank Up "double click"       | Fader bank back by one track     |
| Bank Down "click"            | Fader bank forward               |
| Bank Down "double click"     | Fader bank forward by one track  |
| Sustain Pedal                | Start record                     |
|                              |                                  |

All pictures provided were taken with Cubase 8.5 but it is also applicable to most other Cubase versions.

All files mentioned in this guide can be found on the USB drive, in the Asparion Configurator installation folder or on our website.

If you are having trouble with anything in this guide, please contact us via our website <a href="https://www.asparion.de/contact">www.asparion.de/contact</a> and we'll immediately help you.

#### Step 1:

- Open Asparion Configurator
- Select a preset as "active preset" which you want to overwrite
- Click on Misc->Import and import the preset file Cubase Advanced.aPres

How to select a preset is described in the main manual.

This preset contains minor changes to expand the functionality of the standard Cubase preset.

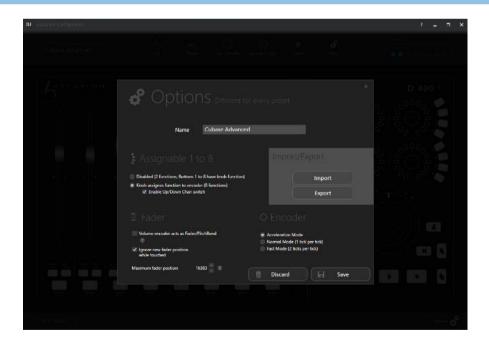

#### Step 2:

- Open Cubase
- Click on Devices->Device Setup...

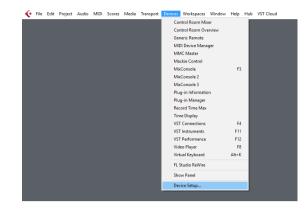

#### Step 3:

- Press the + sign and add Generic Remote
- Select D400 as MIDI Input and as MIDI Output
- Press Import and select the file CubaseAdvancedPreset.xml

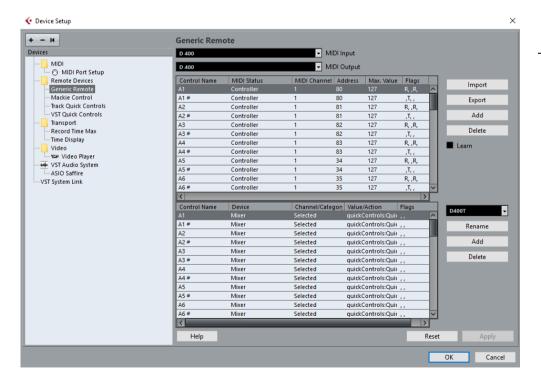

#### Step 4:

- Press the + sign and add Mackie Control
- Select D400 as MIDI Input and as MIDI Output

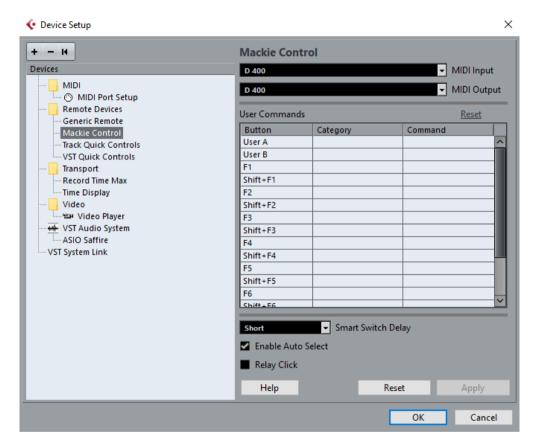

#### Step 5: (optional)

If you want to connect more than one extension, you should redo step 4 but select D400 (2) as MIDI Input and as MIDI Output

If there is only one D400 showing up, you need to enable the extensions first. How you can do that is described in the main manual.

#### FAQ – increment fader bank does not work properly

So that the buttons "fader bank up and down" work properly with Cubase 8.5 "Devices -> Mackie Control" "Compatibility" must be selected. Otherwise the track wise switching of the controller bank with double click doesn't work.

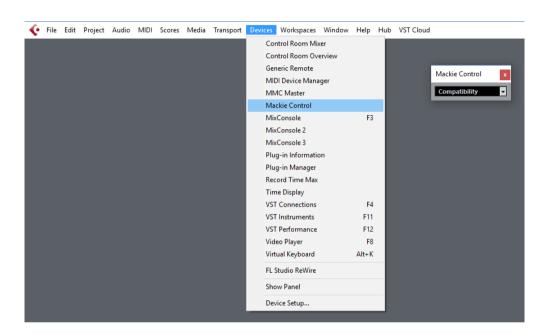

#### FAQ – VST instruments play sounds unwanted

- If there are problem with midi or instrument tracks that play sounds unwanted by a VST instrument while using the Asparion Controller deactivate the "in 'ALL MIDI" checkbox for D400.
- Alternatively the midi inputs on all instruments/midi tracks have to be set specifically to, for example, your master keyboard.

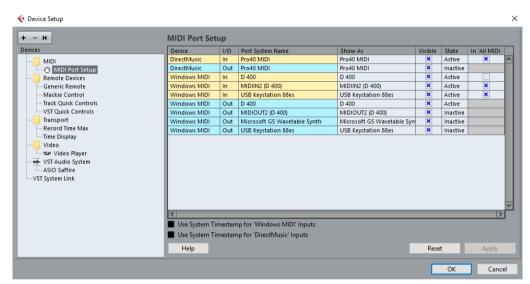

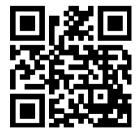

For more information visit www.asparion.de